# RVシリーズルータでの仮想ローカルエリアネッ トワーク(VLAN)メンバーシップの設定

目的

仮想ローカルエリアネットワーク(VLAN)は、論理的に独立したインターネットプロトコル (IP)サブネットワークであり、エンドポイントは機能またはその他の共有特性によって関連 付けられています。これにより、異なる部門が個別のネットワークを持つことができ、その メンバーはリソースに排他的にアクセスできます。

VLANでは、VLAN間ルーティングを有効にすることで、VLAN間でリソースを共有すること もできます。これは、VLANを通過するリソースにアクセスできるのはVLANのメンバーだ けなので、セキュリティと同等です。また、VLANを導入すると、ネットワークが分離され 、デバイスを1台だけ購入すればよいため、コスト削減につながります。デフォルトでは、 RVシリーズルータにはデフォルトのVLANであるVLAN1が設定されており、このVLANの削 除、編集、変更はできません。デバイスのモデルに応じて、最大6つのVLANを作成できま す。VLANは、特定のポートに対してタグ付け、タグなし、または除外できます。

この記事では、RVシリーズルータでVLANメンバーシップを設定する方法について説明しま す。

#### 適用可能なデバイス

• RVシリーズ:RV110W、RV130、RV130W、RV132W、RV134W

### [Software Version]

- $\cdot$  1.2.0.10 RV110W
- 1.0.3.16 RV130、RV130W
- 1.0.0.17 RV132W
- $\cdot$  1.0.0.21 RV134W

VLANメンバーシップの設定

## VLANの追加

ステップ 1:ルータのWebベースのユーティリティにログインし、Networking > LAN >VLAN Membershipの順に選択します。

注:この記事の画像はRV132Wルータのものです。オプションと用語は、デバイスのモデル によって異なります。

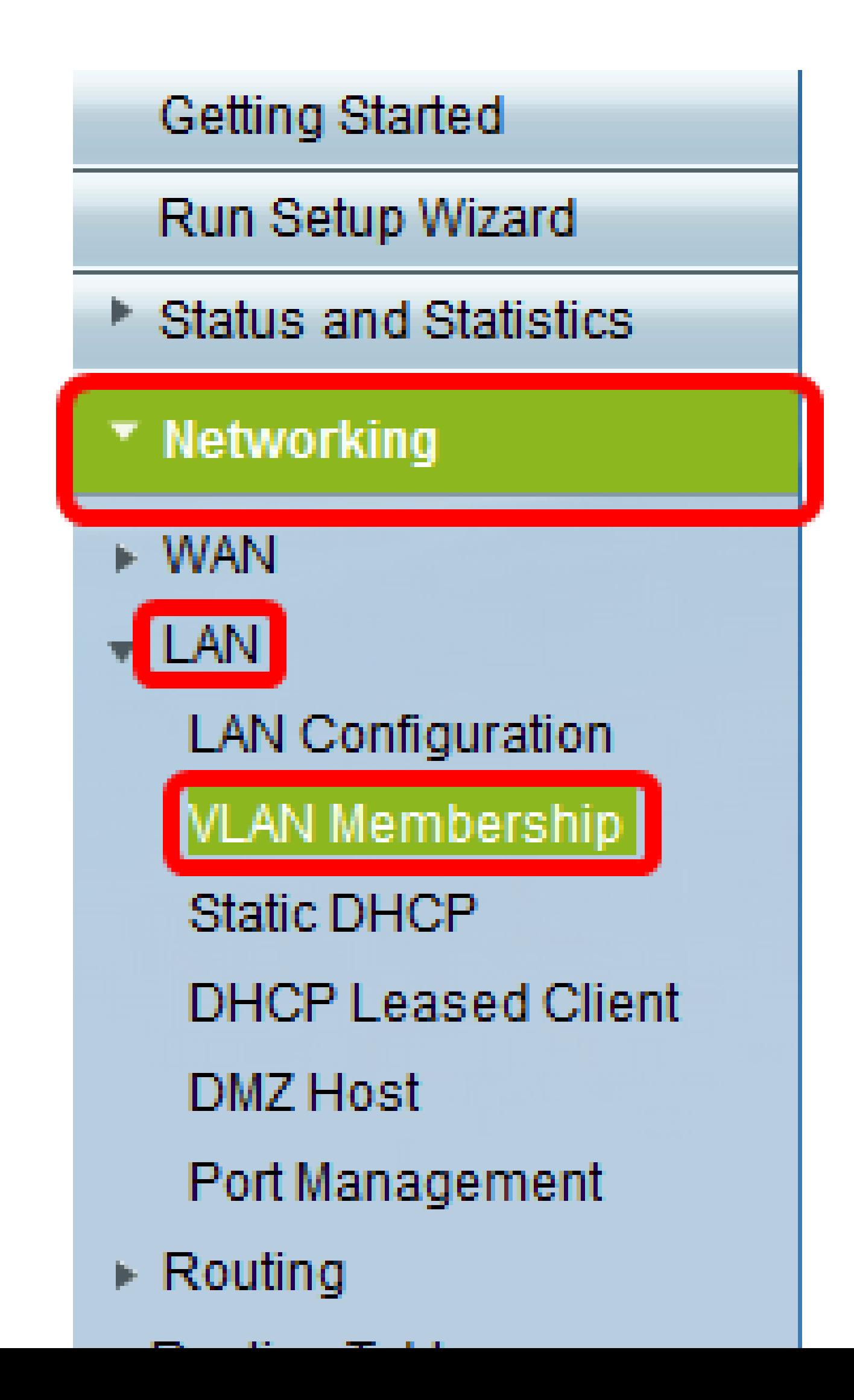

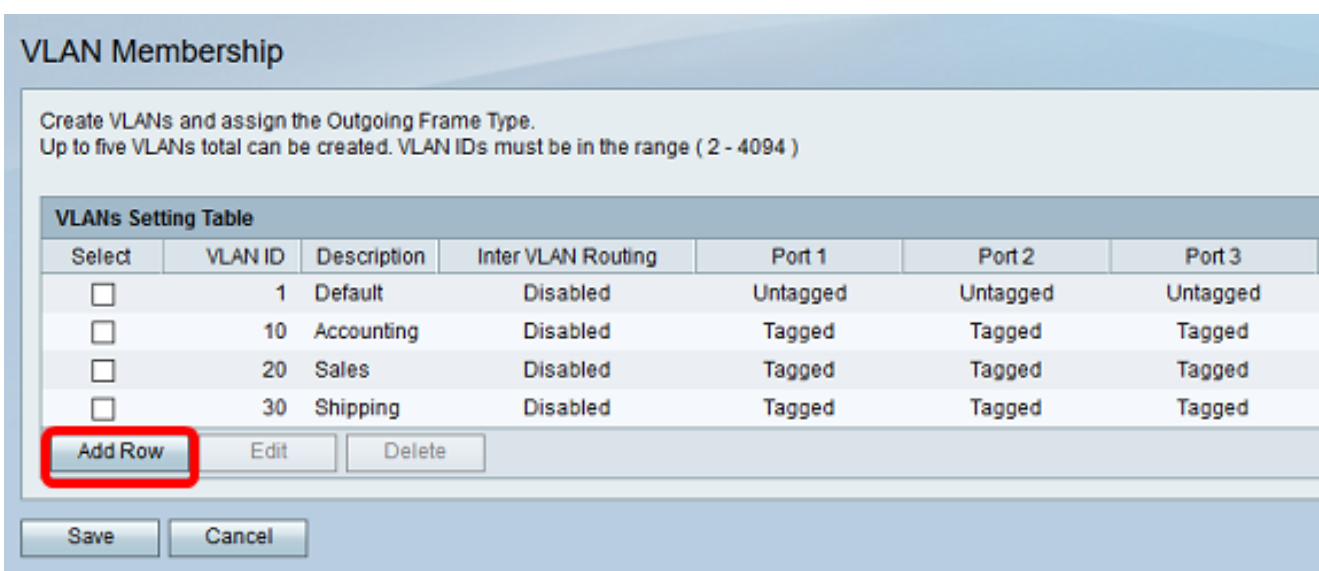

ステップ 3:VLAN IDフィールドにVLAN番号を入力します。VLAN IDは2 ~ 4094の範囲で ある必要があります。この例では、VLAN IDとして40が使用されています。

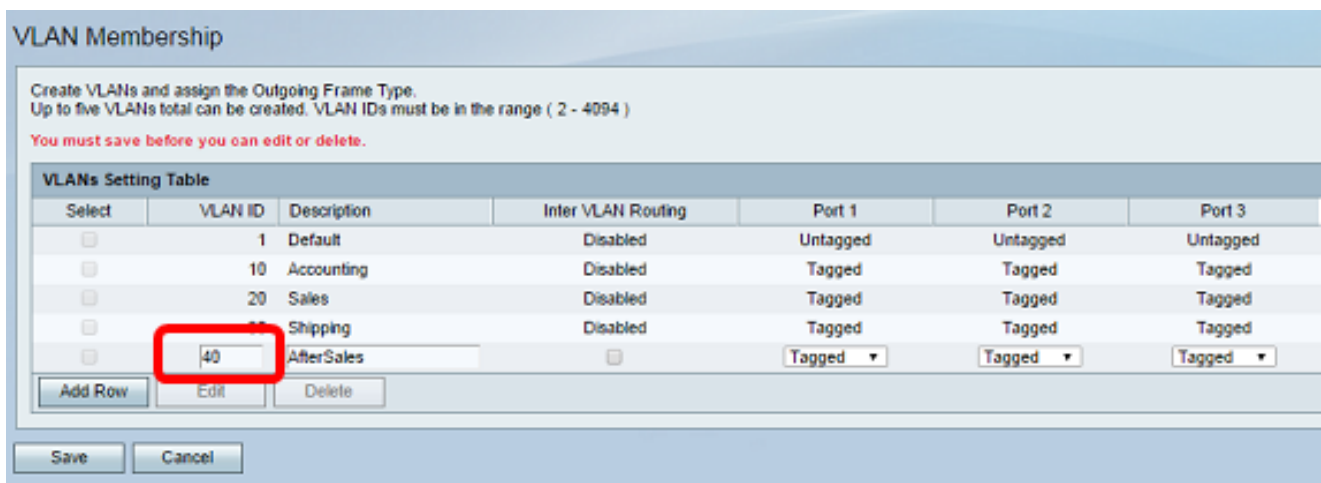

ステップ 4:DescriptionフィールドにVLANの説明を入力します。この例では、「 AfterSales」と入力します。

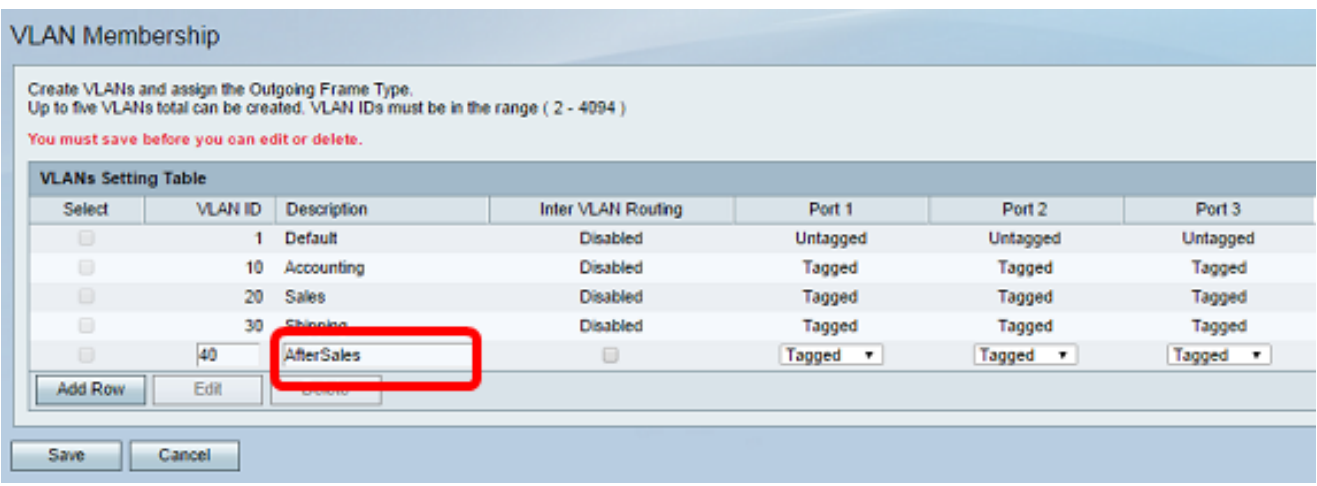

### ステップ 5:[Save] をクリックします。

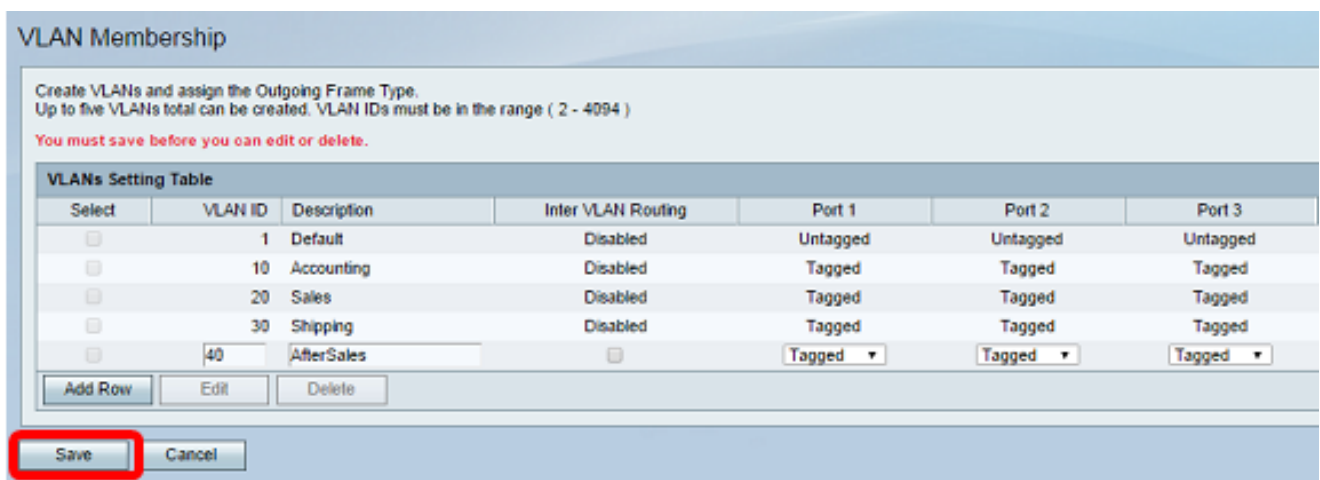

これで、RVシリーズルータにVLANが正常に追加されました。VLANメンバーシップページ の上部に、構成設定が正常に保存されたことを示すメッセージが表示されます。

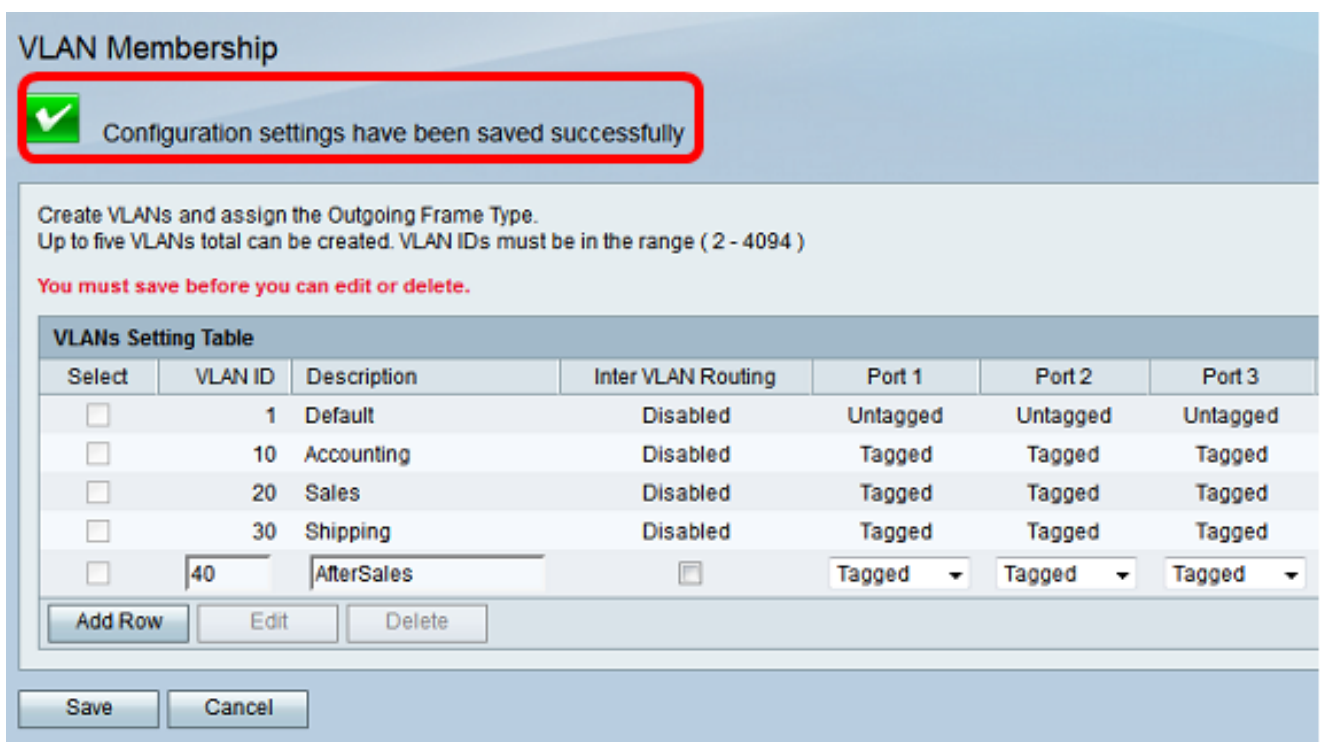

# メンバーの追加

ステップ 1:VLANにメンバーを追加するには、該当するVLANのチェックボックスをオンに します。この例では、メンバはVLAN 40のAfterSalesに追加されます。

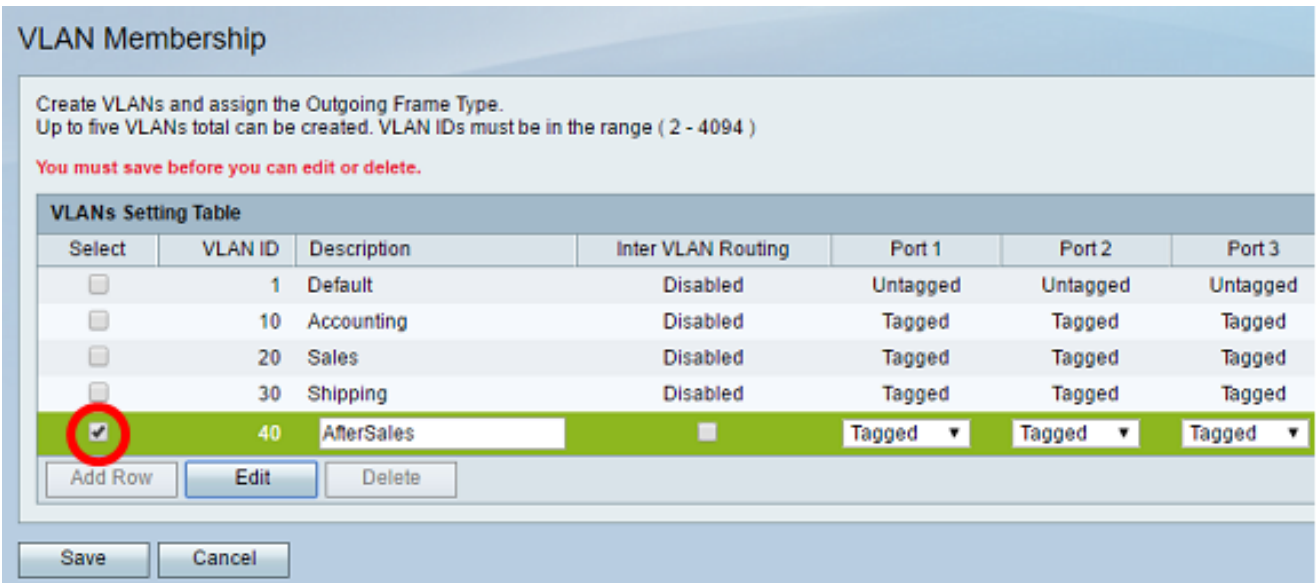

ステップ 2:[Edit] をクリックします。

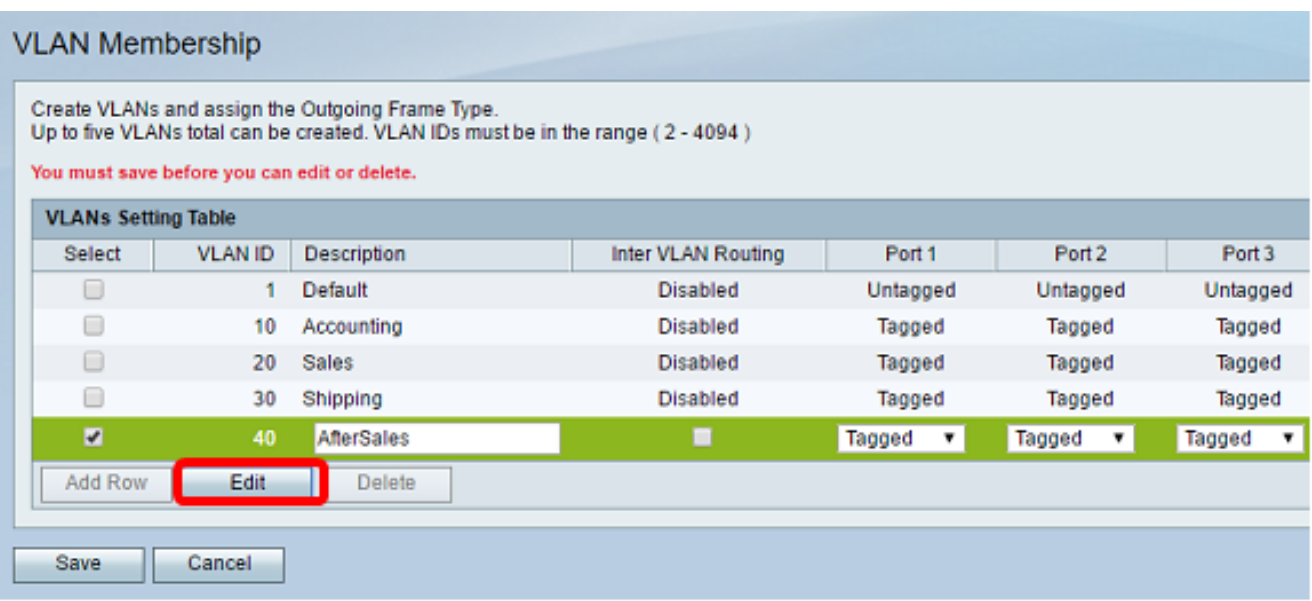

ステップ3:(オプション)チェックボックスをオンにして、VLAN間ルーティングを無効に します。VLAN間が有効になっている場合は、ルーティング機能に含めるVLANにIPアドレ スを割り当てる必要があります。

注:この例では、Inter VLAN Routingはオフまたは無効のままになっています。

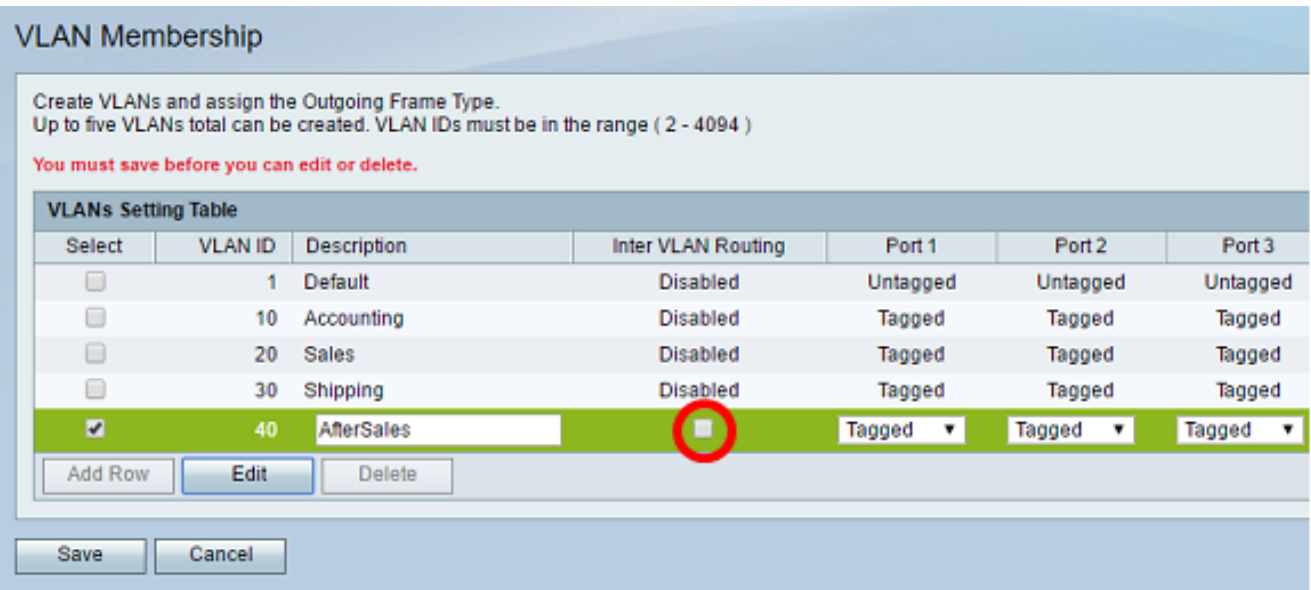

ステップ 4:任意のポートでVLANタグを選択します。ドロップダウン矢印をクリックし、 [タグなし]、[タグ付き]、または[除外]を選択します。

- [タグなし(Untagged)]:このインターフェイスは、VLAN のタグなしメンバーです 。VLANのフレームはタグなしでポートVLANに送信されます。
- [タグ付き(Tagged)]:このインターフェイスは、VLAN のタグ付きメンバーです。 VLANのフレームは、ポートVLANにタグ付きで送信されます。
- Excluded:ポートは現在VLANのメンバーではありません。これは、VLANの作成時に

すべてのポートに対してデフォルト設定です。

#### 注:この例では、AfterSales VLANはポート1、ポート2、およびポート3のメンバとしてタ グ付けされています。

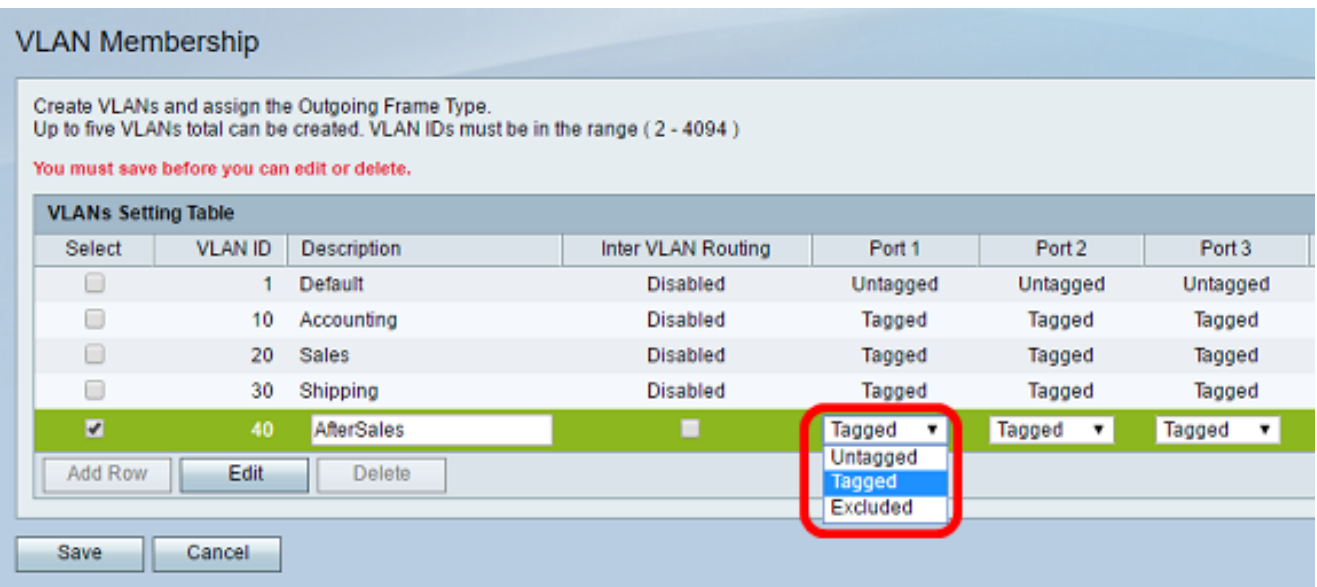

#### ステップ 5:[Save] をクリックします。

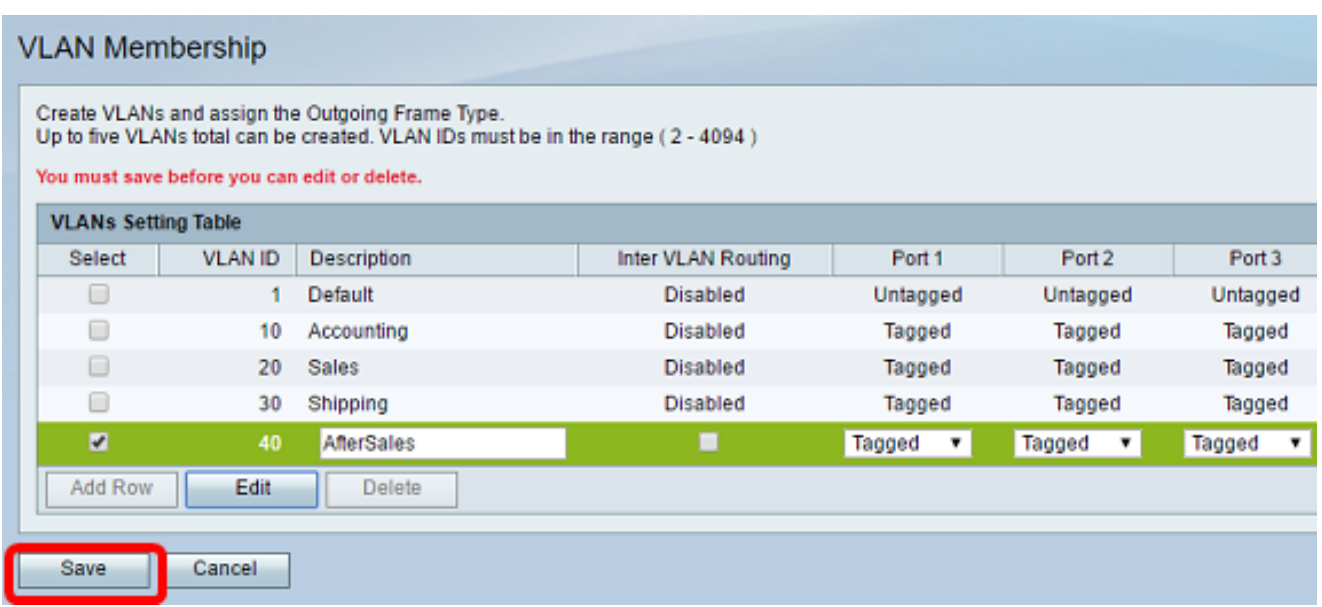

これで、メンバがVLANに正常に追加されました。VLANメンバーシップページの上部に、 構成設定が正常に保存されたことを示す確認メッセージが表示されます。

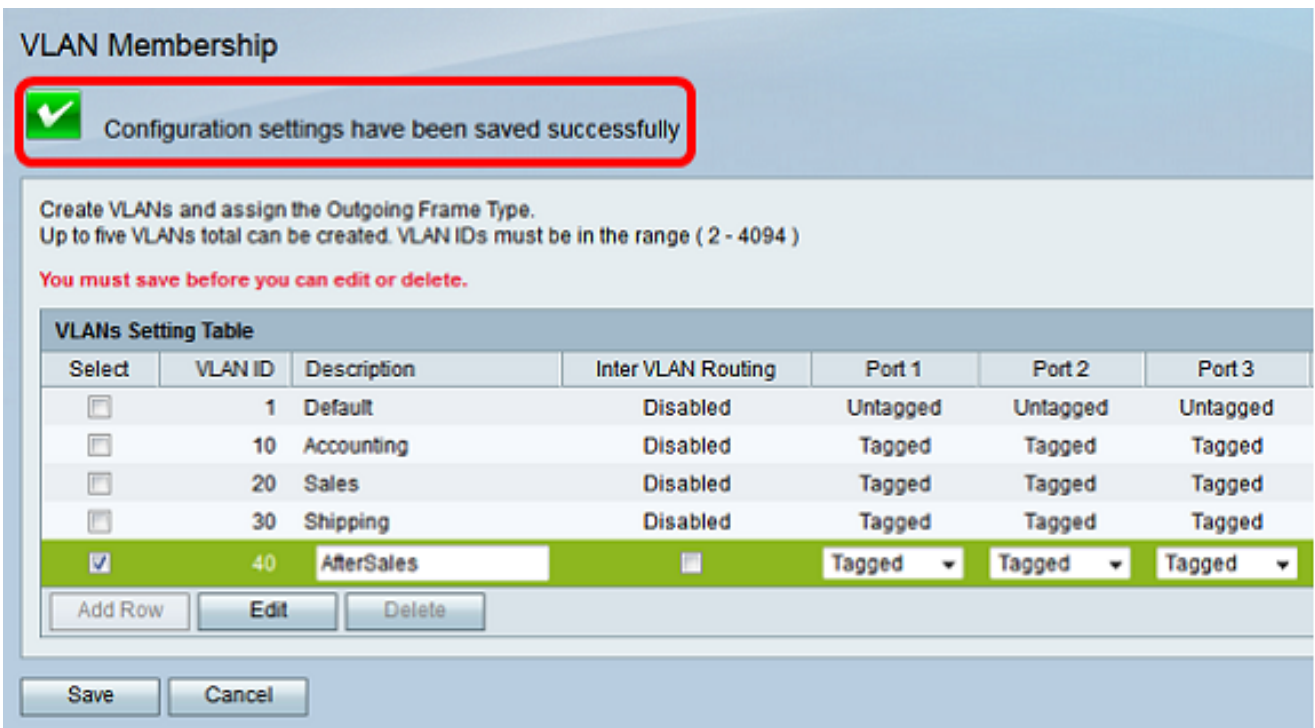

# VLANにIPアドレスを割り当てる

ステップ 1:LAN > LAN Configurationの順にクリックします。

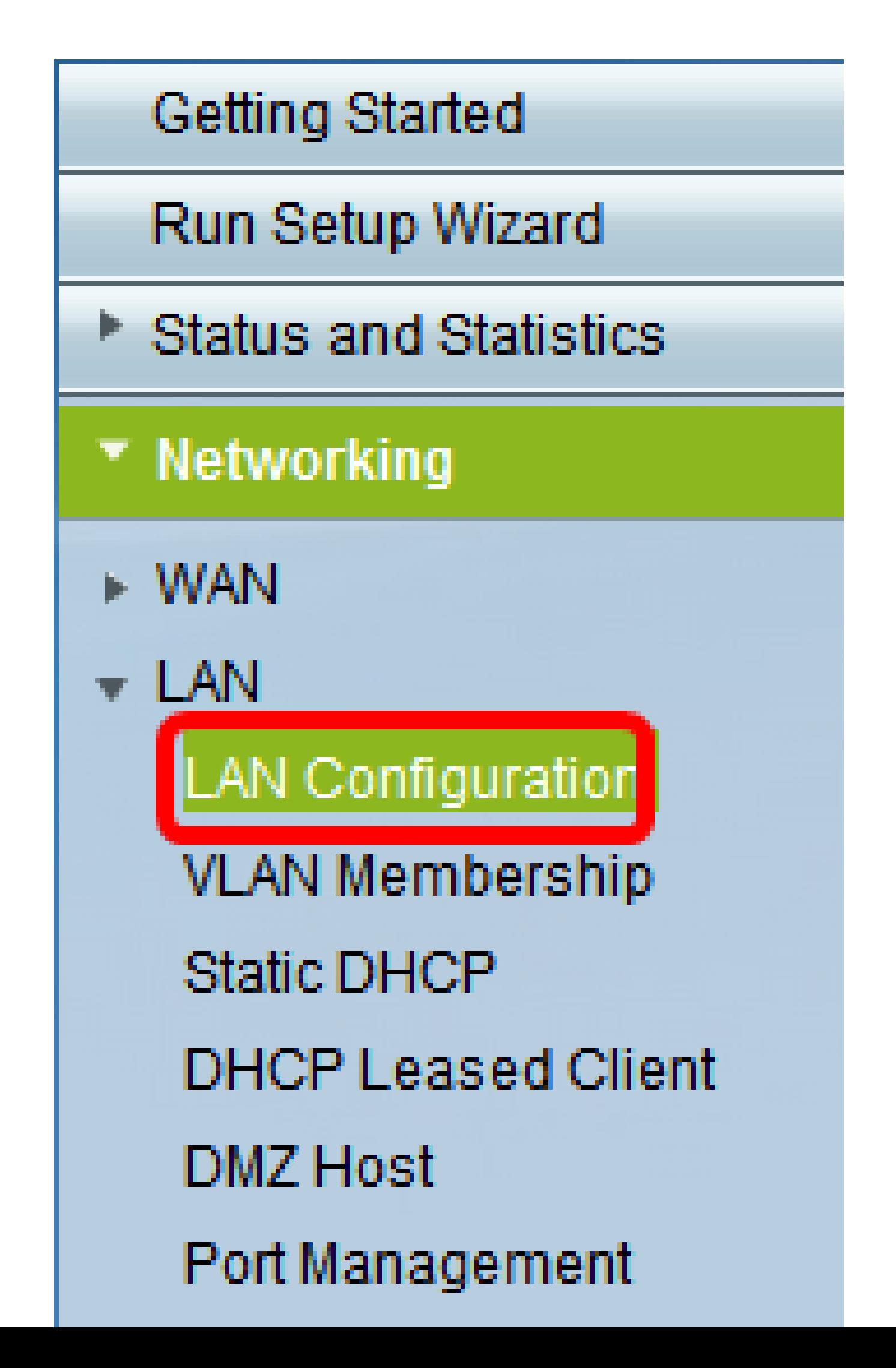

ステップ 2:VLANドロップダウン矢印をクリックし、IPアドレスを割り当てる必要がある VLANを選択します。

注:この例では、VLAN 40にIPアドレスを追加します。

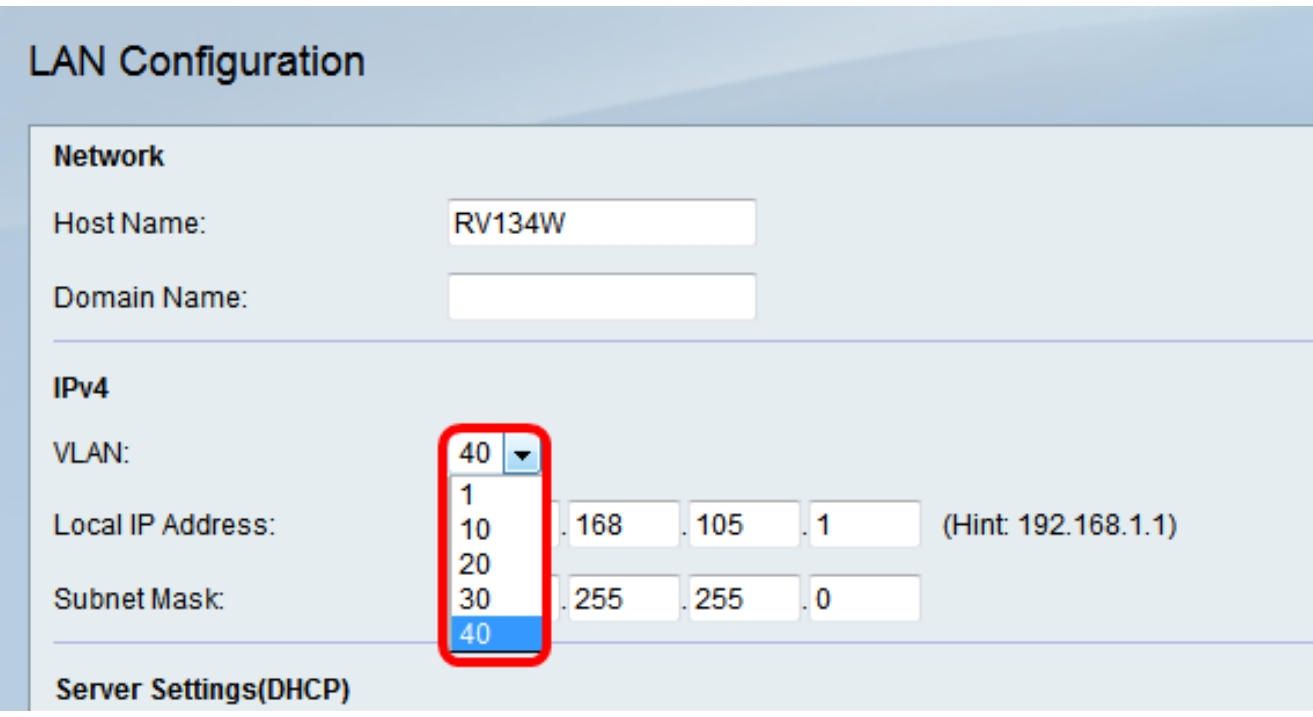

ステップ 3:Local IP Addressフィールドに、そのVLANに割り当てる必要のあるIPアドレス を入力します。

注:この例では、IPアドレス192.168.40.1をVLAN 40に割り当てています。

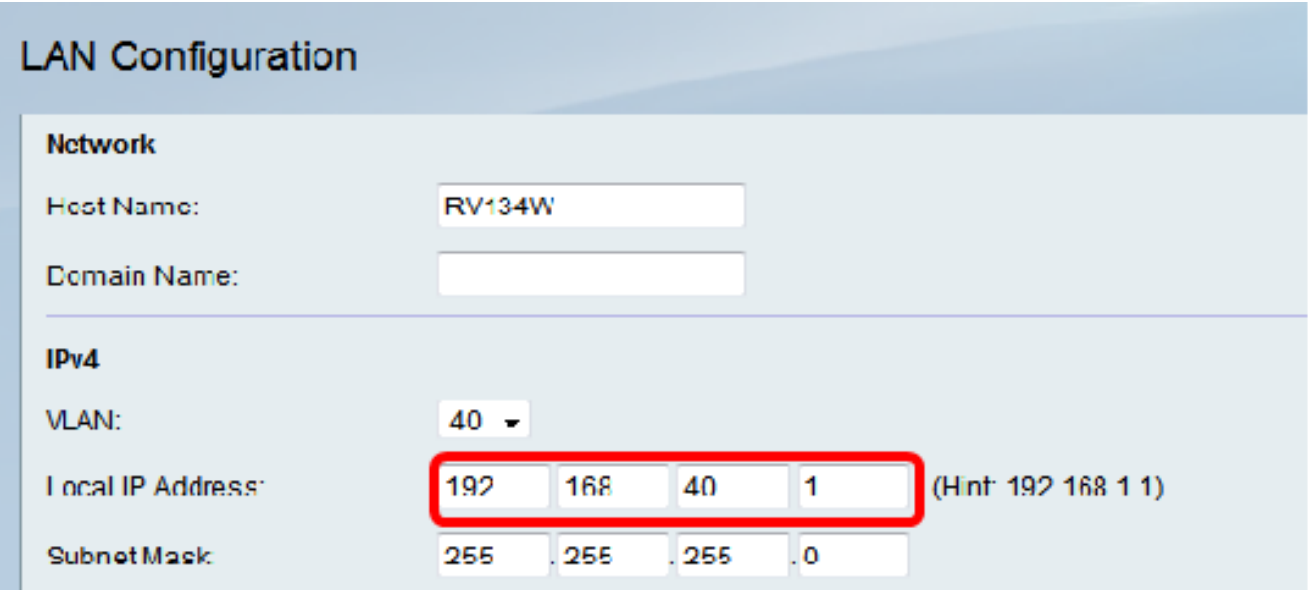

ステップ 4:Subnet MaskフィールドにVLANのサブネットマスクを入力します。

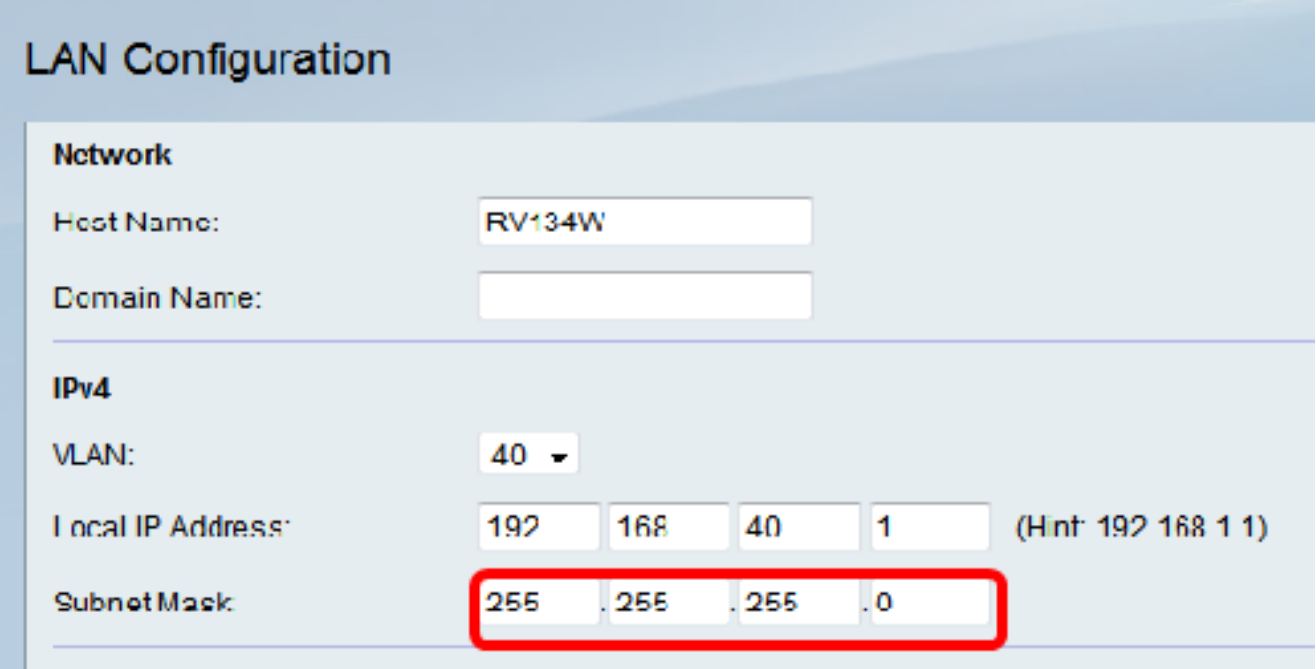

ステップ 5:[Save] をクリックします。

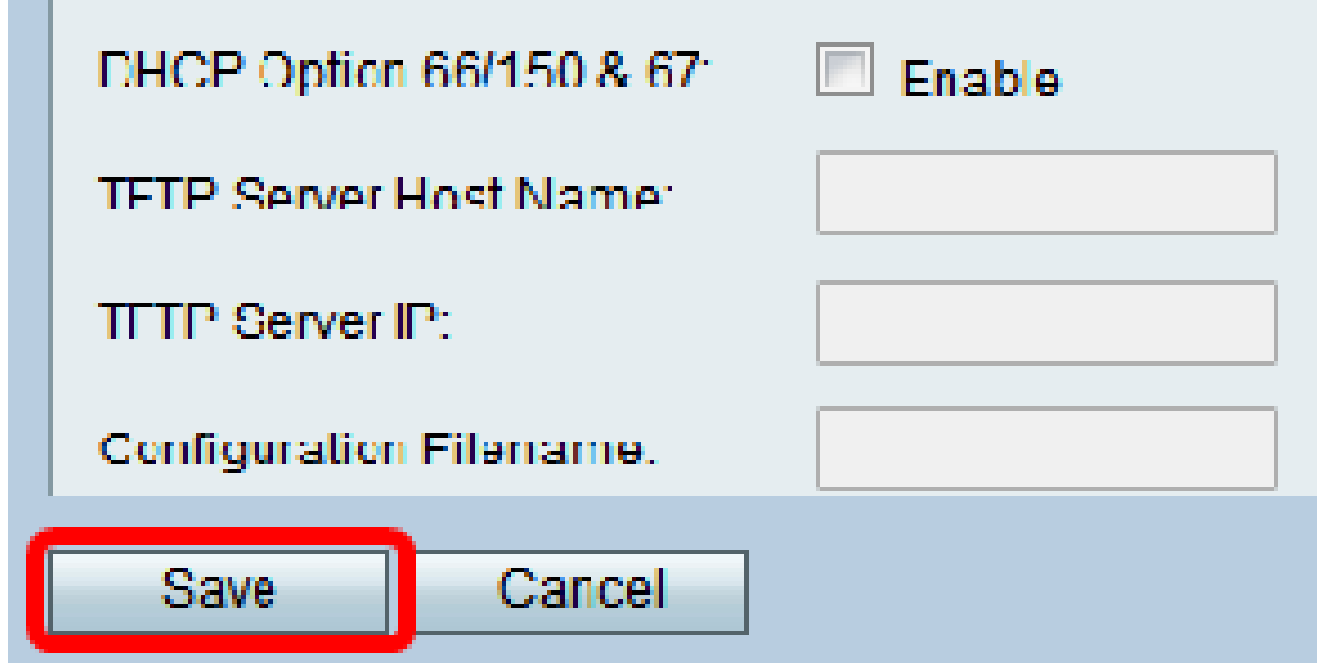

これで、VLANにIPアドレスが正常に割り当てられました。

翻訳について

シスコは世界中のユーザにそれぞれの言語でサポート コンテンツを提供するために、機械と人に よる翻訳を組み合わせて、本ドキュメントを翻訳しています。ただし、最高度の機械翻訳であっ ても、専門家による翻訳のような正確性は確保されません。シスコは、これら翻訳の正確性につ いて法的責任を負いません。原典である英語版(リンクからアクセス可能)もあわせて参照する ことを推奨します。